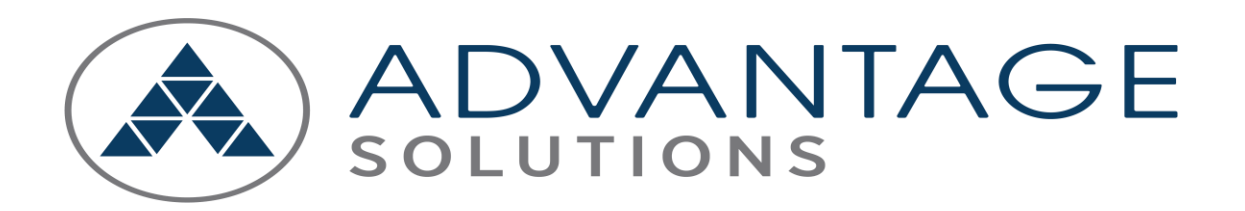

**Processus pour l'accès d'un ancien membre de l'équipe au Canada à la fiche de paie, au T4 et au Relevé 1**

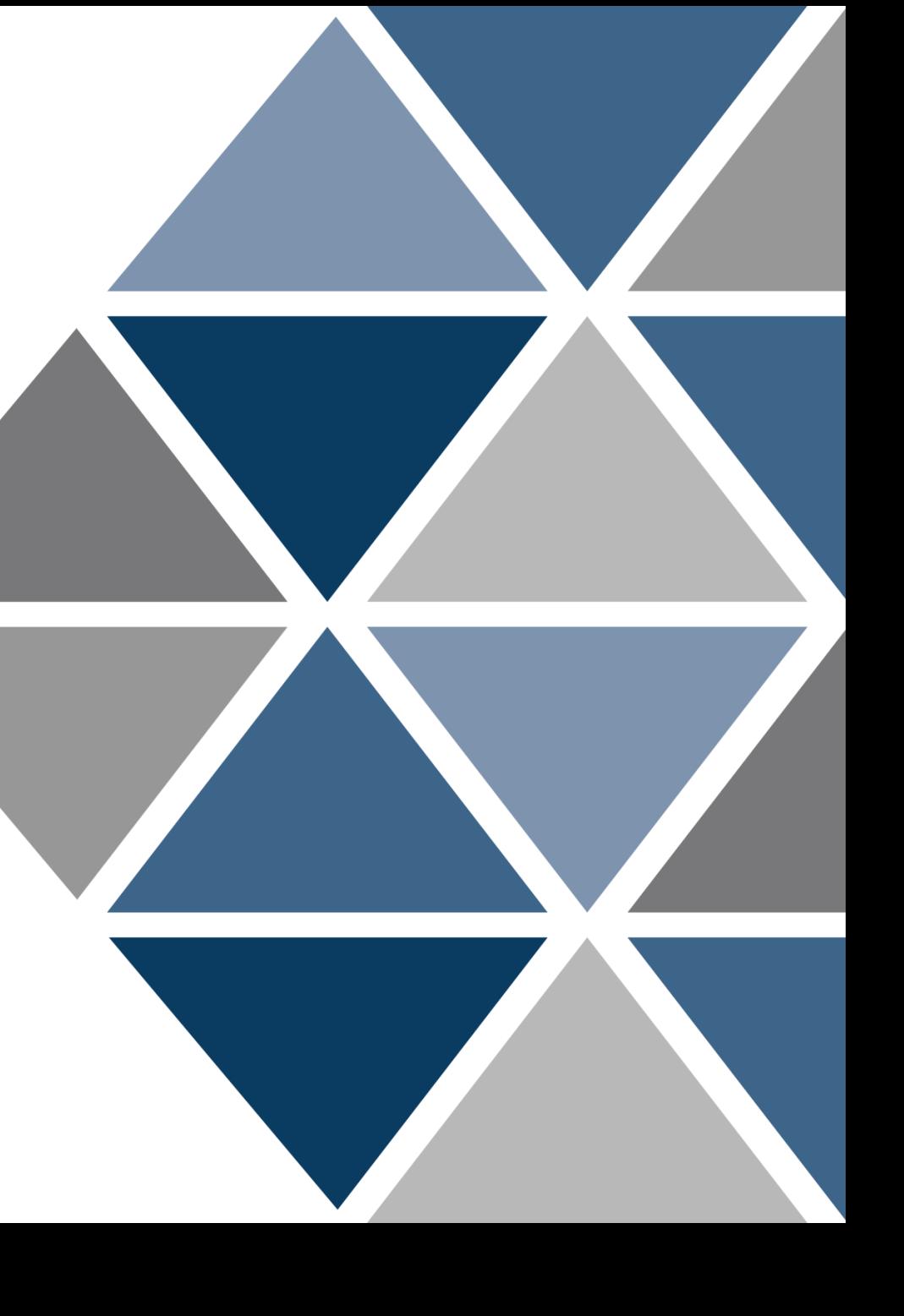

# Créer mon compte

#### **Processus de création de compte**

1. L'ancien membre de l'équipe sera redirigé vers la page d'accueil après avoir sélectionné l'URL Oracle et sera invité à sélectionner une question de mot de passe oublié avec la possibilité de fournir un numéro de téléphone pour la réinitialisation du mot de passe ou pour déverrouiller le compte. Sélectionnez « Create my account » pour accéder à Oracle.

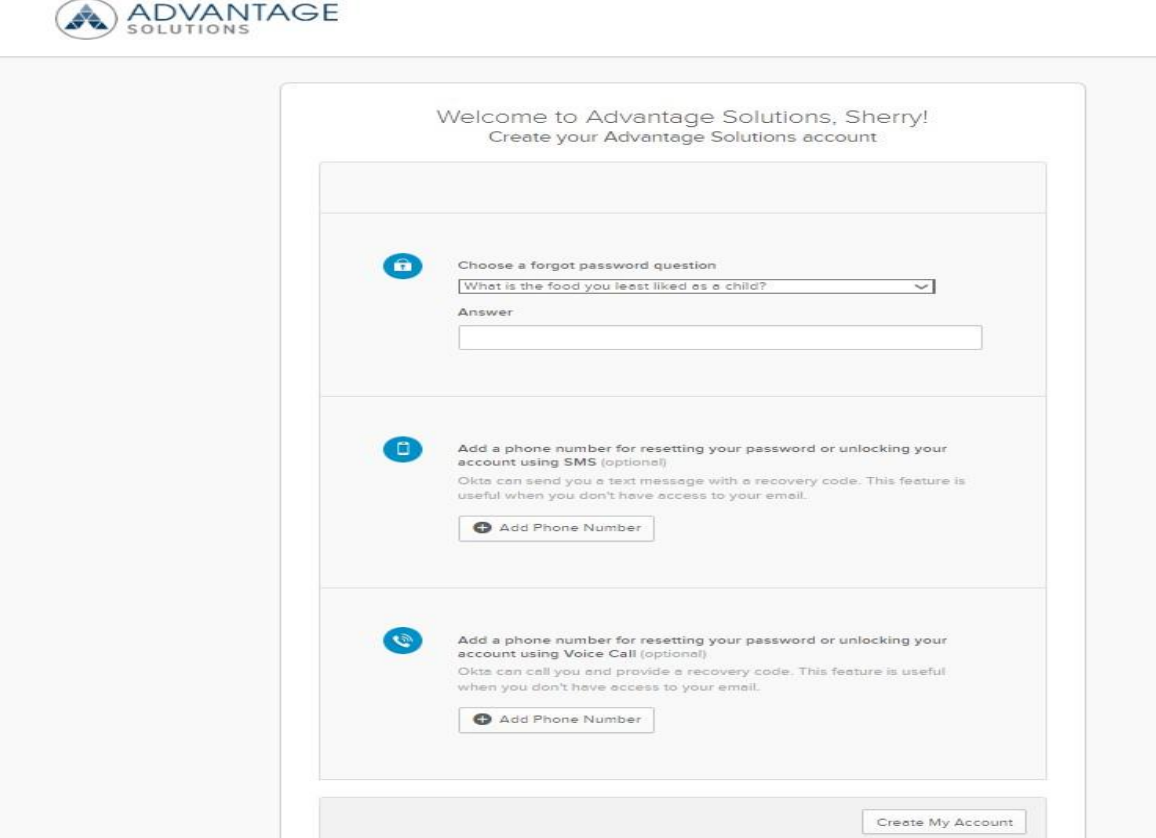

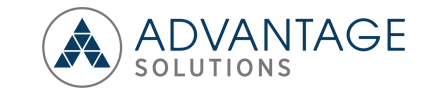

## Processus d'authentification pour la connexion de l'utilisateur

#### **Authentification de connexion pour l'utilisateur**

1. L'ancien membre de l'équipe sera redirigé vers la page de connexion pour l'authentification de l'utilisateur après avoir sélectionné l'URL Oracle et sera invité à saisir le nom d'utilisateur et le mot de passe fournis dans le courriel de bienvenue.

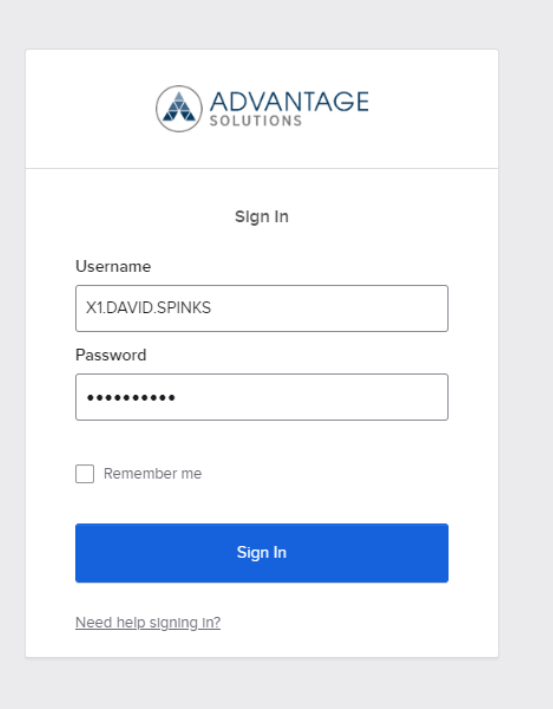

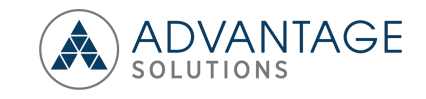

## Page d'accueil Oracle et ajout de favoris

#### **Page d'accueil et rôles Oracle**

1. Sélectionnez l'icône « Add favorites » pour ajouter les icônes « Payslip », « Employee T4 » et « Employee RL1 » en guise de raccourci.

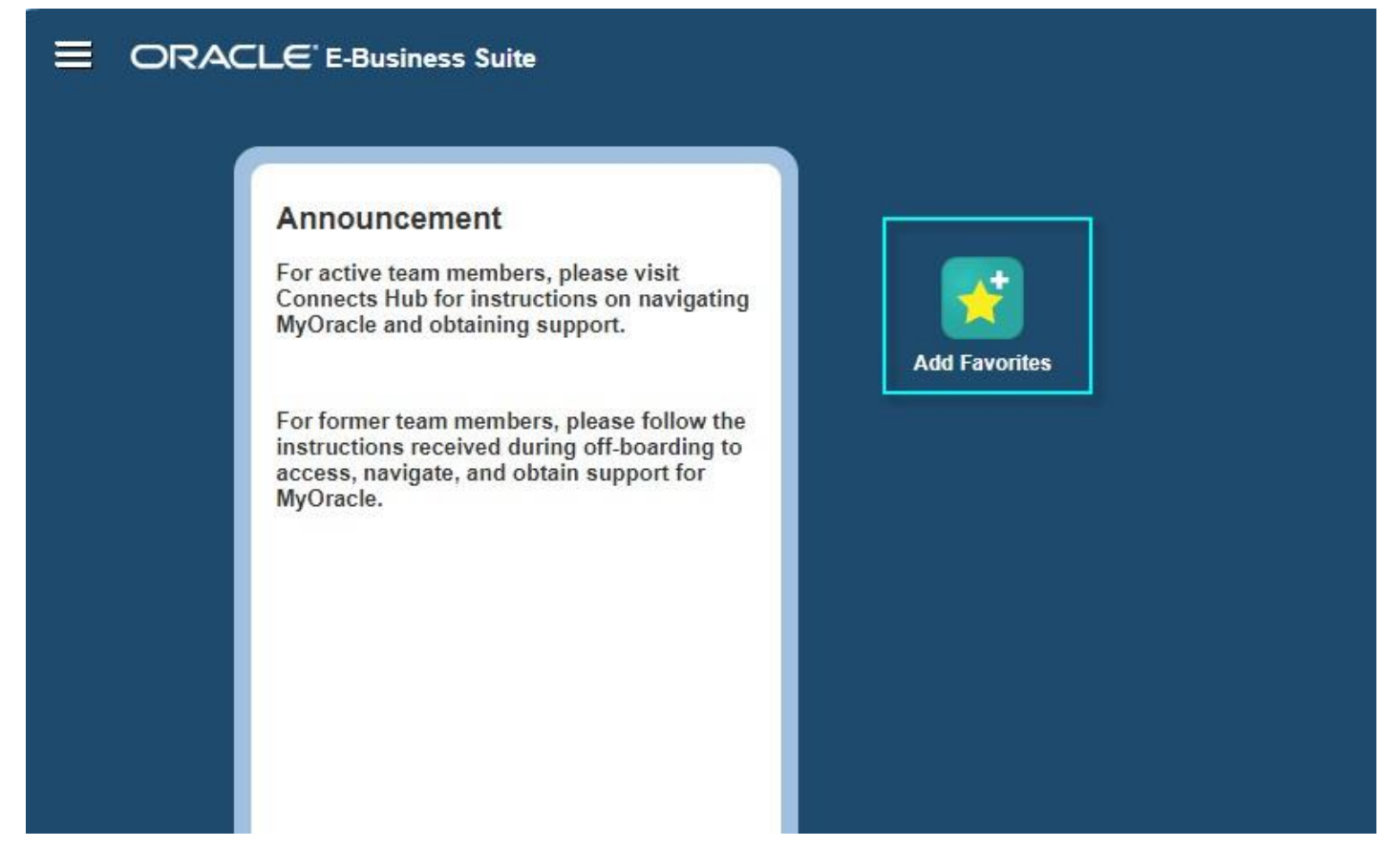

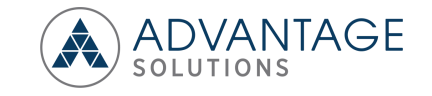

# Page d'accueil et accès à Oracle

#### **Ajouter des favoris**

1. Sélectionnez les boutons « Select All » et « Add » pour activer les icônes « Payslip », « Employee T4 » et « Employee RL1 » comme raccourcis vers la page d'accueil.

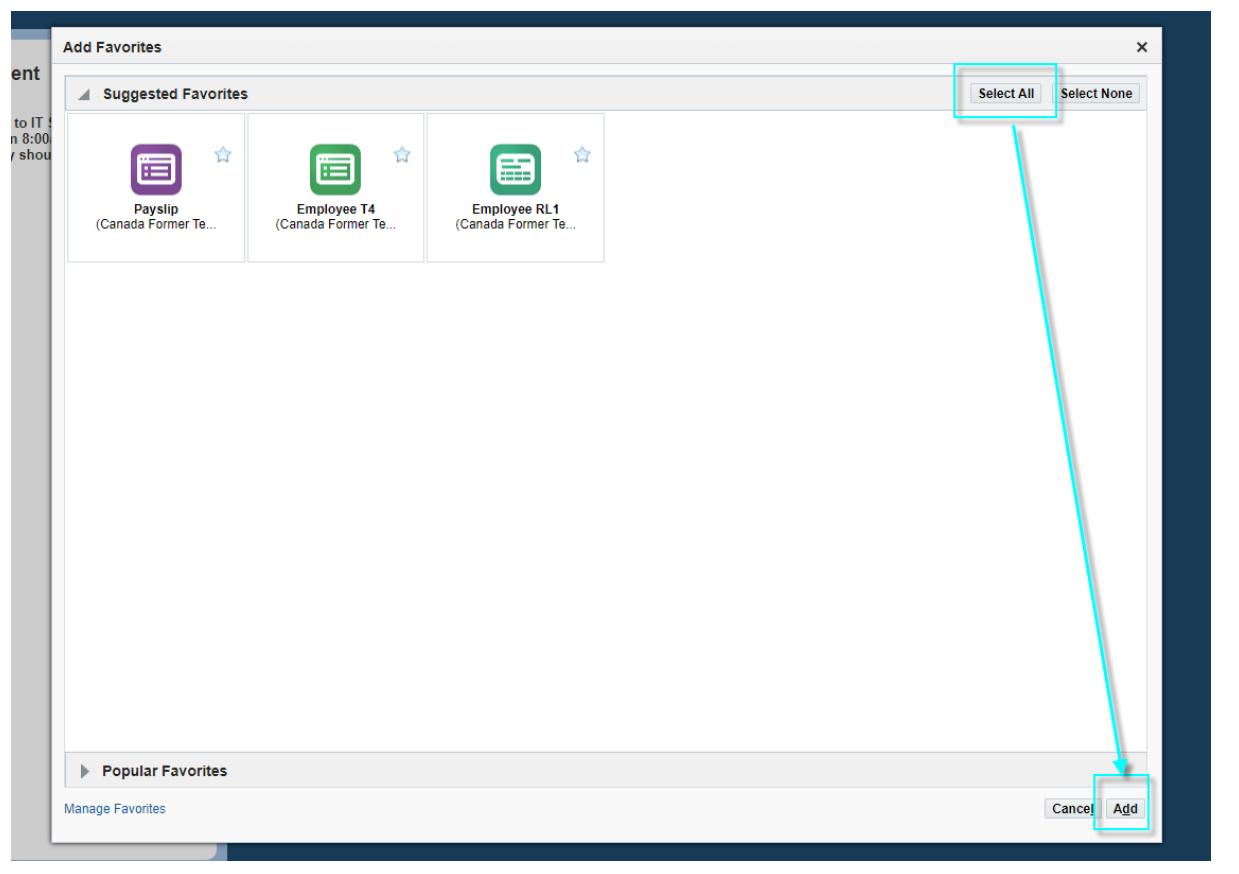

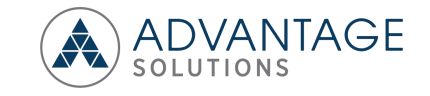

## Page d'accueil et accès à Oracle

#### **Page d'accueil et rôles Oracle**

• Pour le Canada – L'ancien membre de l'équipe peut accéder aux données de paie en sélectionnant les icônes « Payslip », « Employee T4 » and « Employee RL1 »

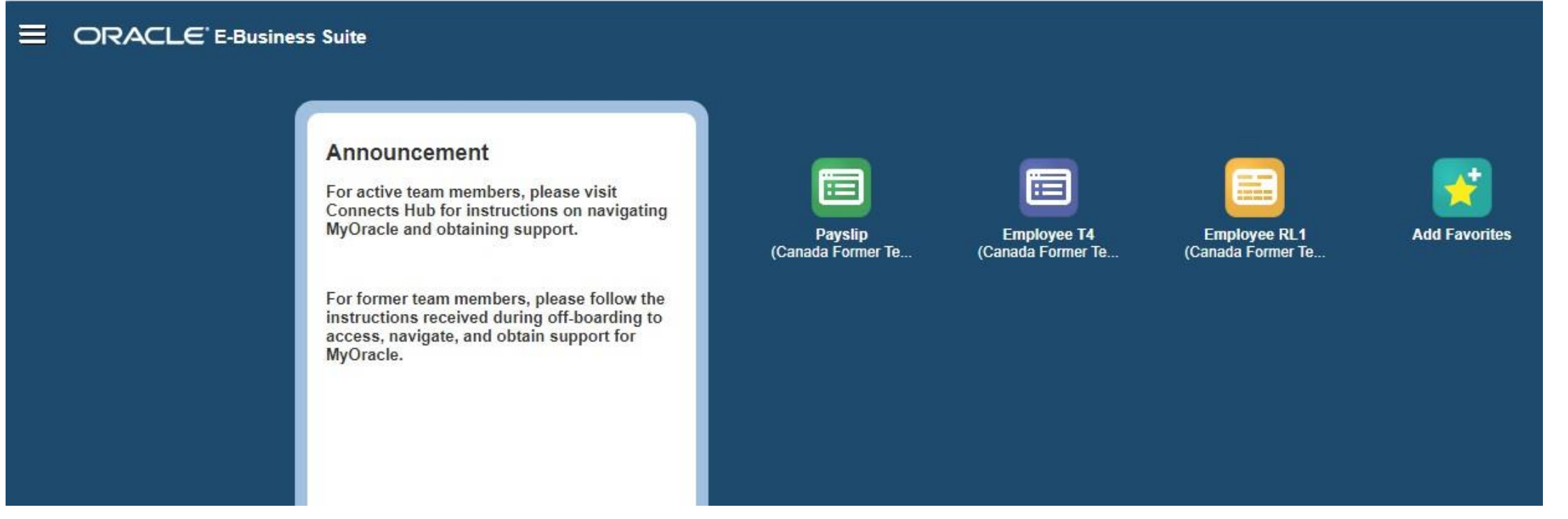

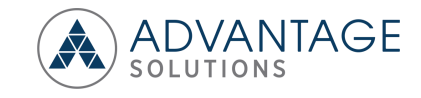

## Accéder à la fiche de paie Oracle

### **Fiche de paie Oracle d'un employé**

• Pour le Canada – Sélectionnez l'icône « Payslip » pour accéder aux fiches de paie.

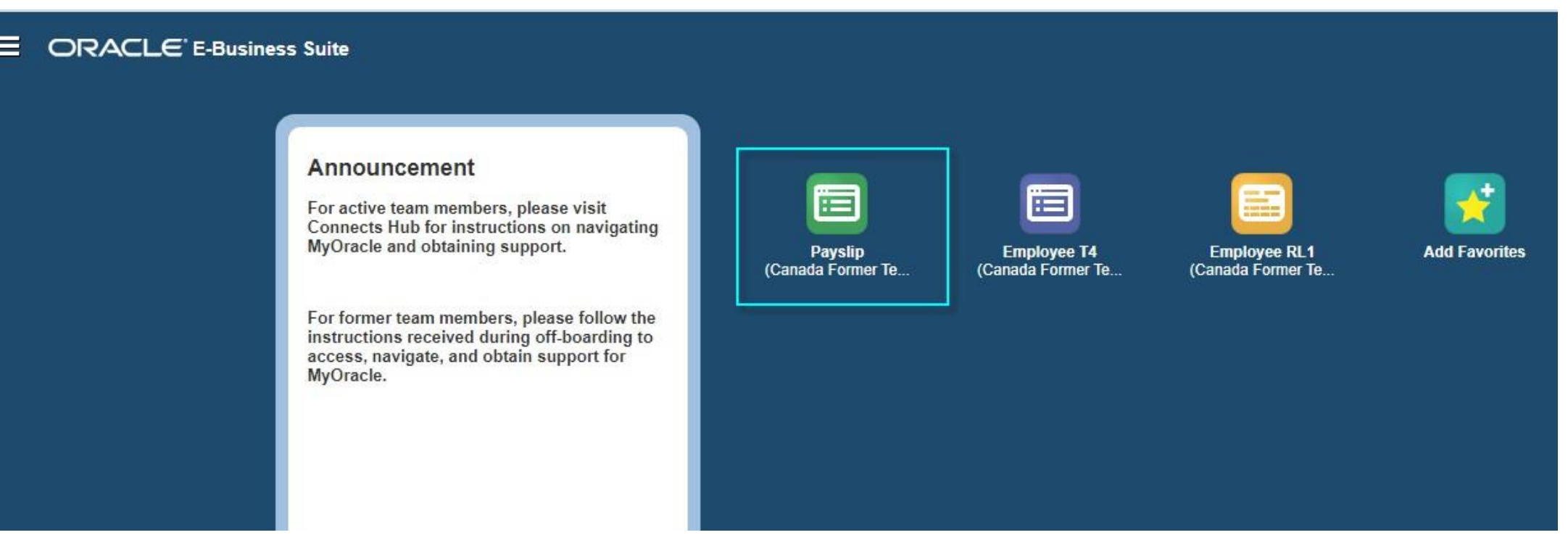

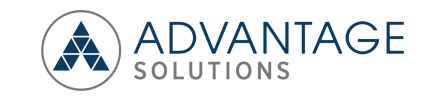

# Consulter et télécharger la fiche de paie Oracle de l'employé

#### **Fiche de paie Oracle d'un employé**

- Sélectionnez l'icône PDF pour afficher et télécharger les fiches de paie.
- Les fiches de paie passées et classées sont accessibles en sélectionnant l'icône « Choose a Payslip ».
- Sélectionnez l'icône « Maison » pour revenir à la page d'accueil afin d'accéder à l'icône « Employee T4 » and « Employee RL1 » ou l'icône « Logout » pour quitter Oracle.

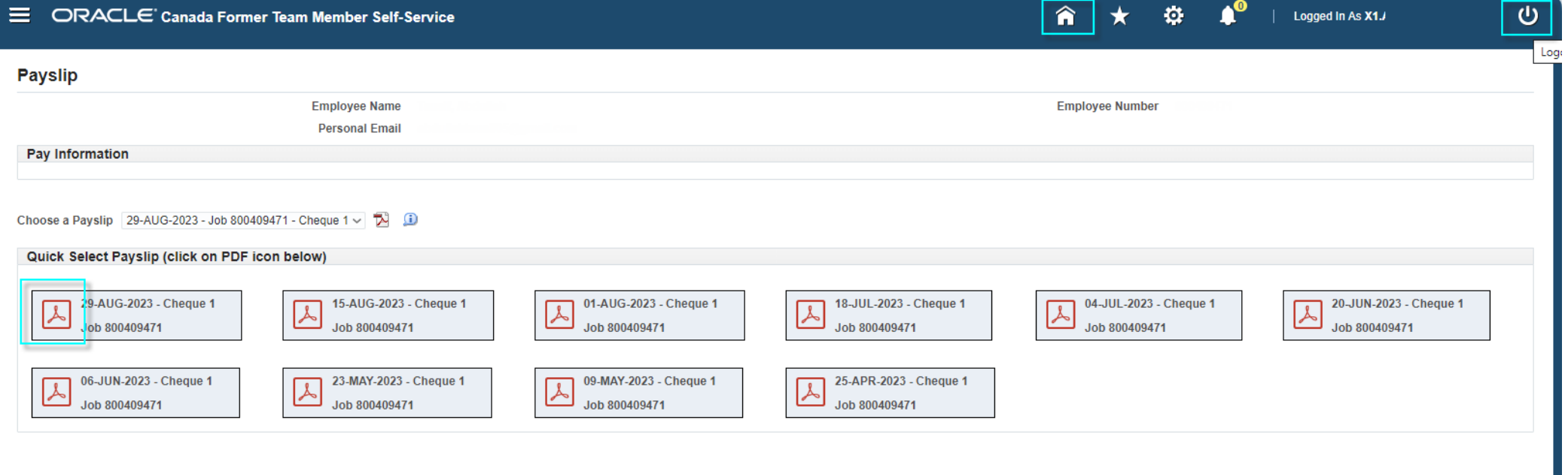

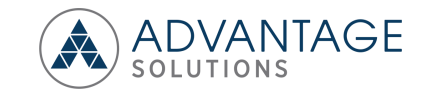

## Accès au T4 Oracle

### **Fiche de paie Oracle d'un employé**

• Pour le Canada – Sélectionnez l'icône « Employee T4 » pour accéder aux feuillets T4.

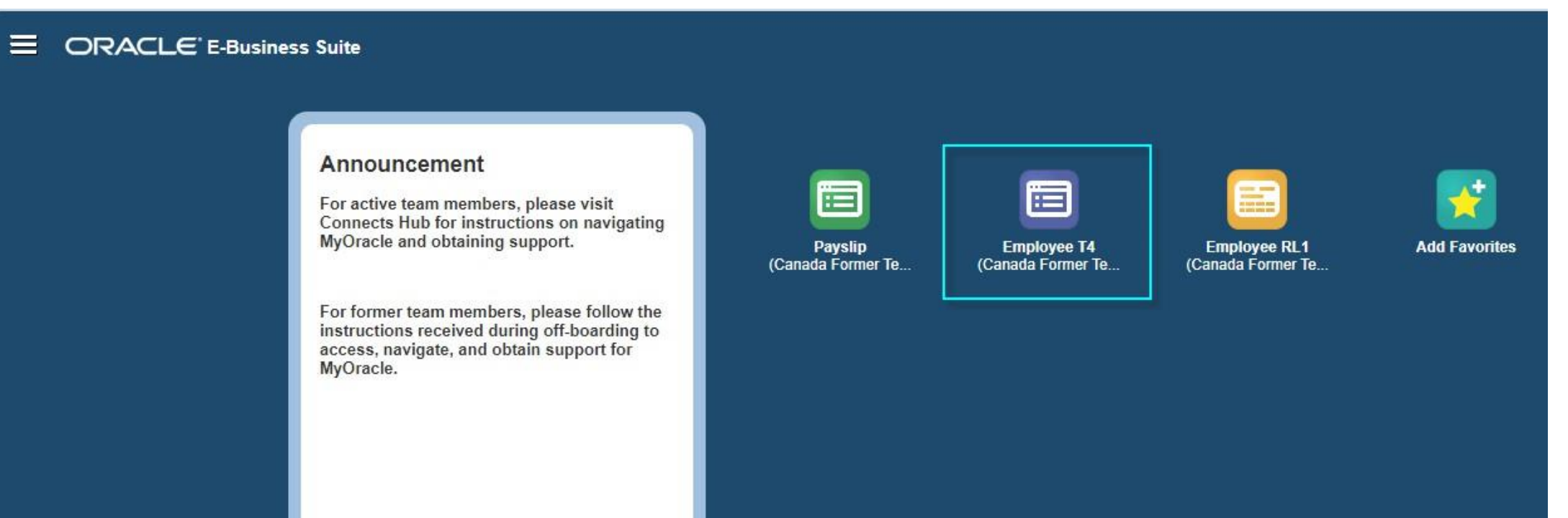

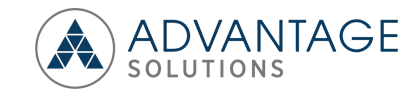

# Afficher et télécharger le T4 Oracle

### **Fiche de paie Oracle**

- Sélectionnez l'icône PDF pour afficher et télécharger le feuillet T4.
- Sélectionnez l'icône Maison pour revenir à la page d'accueil afin d'accéder aux fiches de paie et RL1.

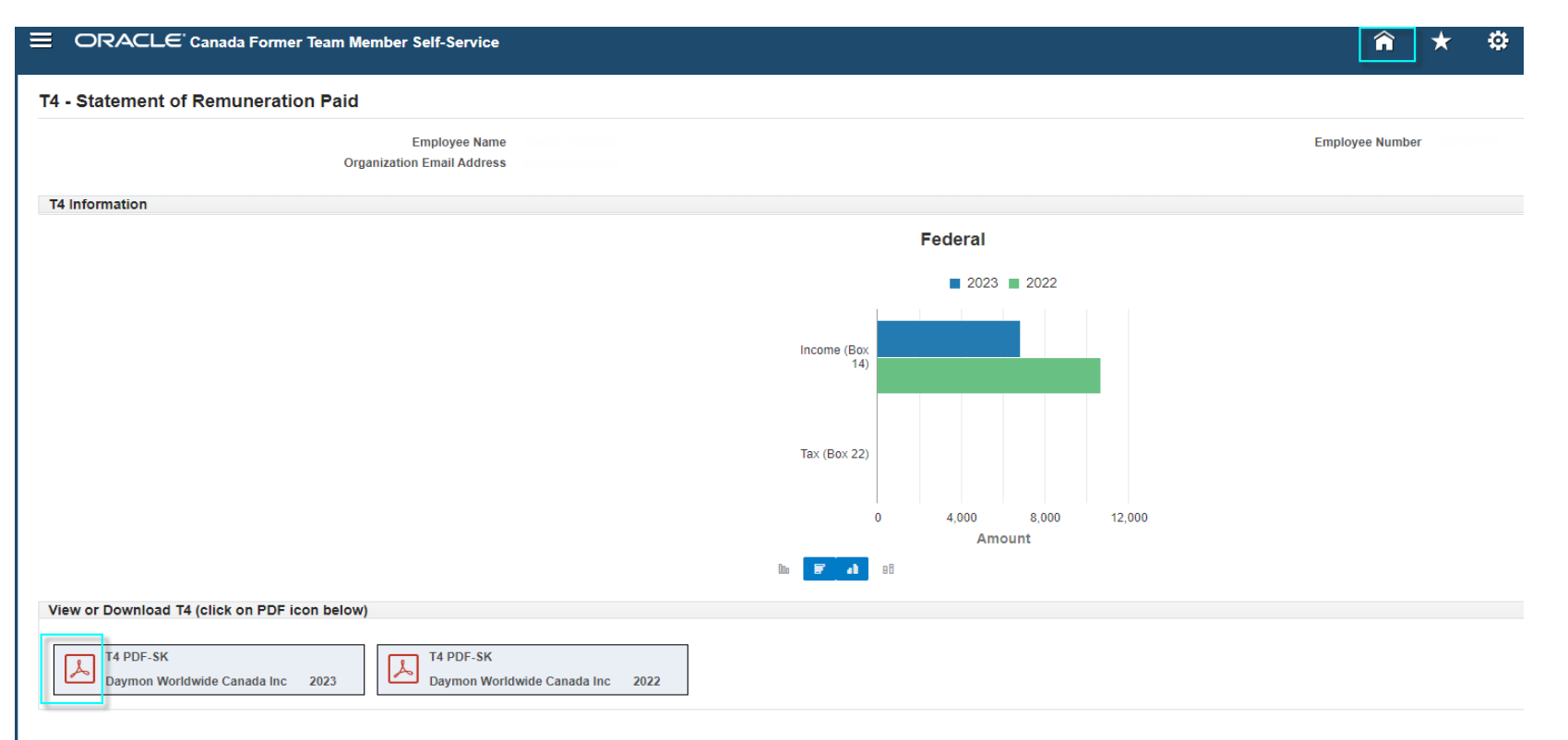

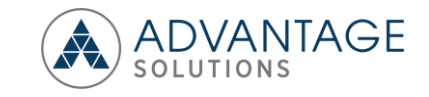